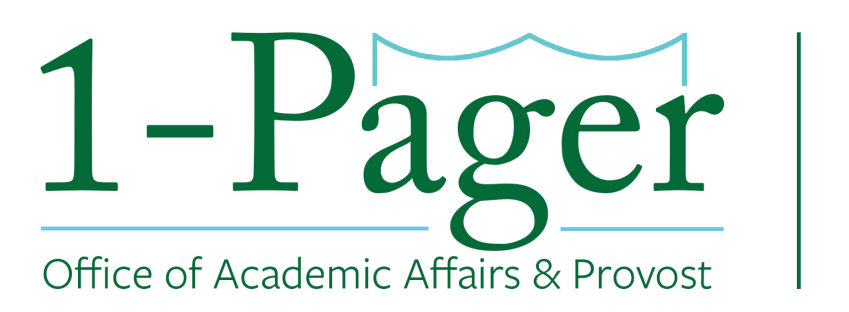

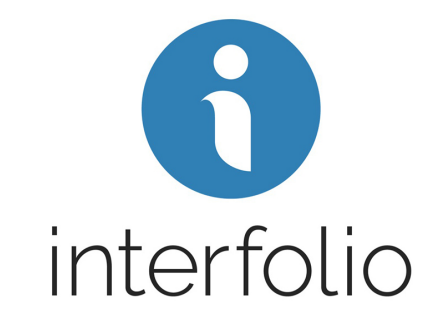

# **Creating and Submitting an Emeritus/Emerita Case Initiator: Dean's Office**

**Step 1: Sign-in to Interfolio: account.interfolio.com/sso** *Note: You can also log-in through Gibson Online by selecting "Interfolio" in the left-hand menu.*

**Step 2: Click "Cases" in the left-hand menu**

**Step 3: Click "Create a Case" in the top right corner**

**Step 4: Find your specific School (not department) and click "Confirm"**

**Step 5: Click "Appointment to Emeritus/Emerita Status"**

**Step 7: Make sure "Type" populates with "Appointment"**

## **Step 8: Find under Case Data Forms the "Emeritus/Emerita Status Candidate Information" and click "Answer" highlighted in blue.**

*Note: This step should be completed before you "Search for a Candidate". If you "Search for a Candidate" first, you will need to repopulate after you fill out the Emeritus/Emerita Status Candidate Information form.*

**Step 9: Fill out the Emeritus/Emerita Status Candidate Information form on behalf of the faculty member you are submitting an emeritus case for. Step 9a: Click "Save" to bring you back to the Case Information page.**

**Step 10: In the "Search for a Candidate" box type the faculty member's email. This will populate the Candidate's First, Last, and Email.**

### **Step 11: Select "No" for the question "Will the candidate be involved in this evaluation?"**

*Note: This way you are able to upload all the documents without inconveniencing the candidate. If you select "Yes" you will not be able to change this in the future. You would then need to restart the case.*

**Step 12: Click "Save & Continue" to bring you to the next page.**

**Step 13: Once on the Internal Case Sections page, click "Continue" to move forward.**

**Step 14: Click "Continue" to move onto the Case Summary page.**

**Step 15: Click "Return to Case" in the right-hand corner.**

**Step 16: Select "Send Case" and then "Forward to Dean's Office" Step 16a: You can write an email letting your Dean know the case is on the way. Click "Continue" when finished.**

### **Step 17: The case will move on to the next step which is the Dean's Office. This step includes members of the dean's office (you) as well as the Dean.**

*Note: You or the Dean can access this case by going to your home page and looking under "My Tasks"*

## **Step 18: On the Home page under "My Tasks", open the Emeritus/Emerita Appointment case by clicking on the Candidate's Name.**

**Step 18a: Select "Case Details"** 

*Note: This will have a number "3" next to it representing the three documents you will be required to upload.*  **Step 18b: Upload the candidate's most current CV and Resignation Letter as well as the Dean's Letter of Approval. Click "Send Case" and click "Forward to the Provost's Office".**

*Note: The case will then route to the Provost's Office for review, who will review, then notify the Board Office.*

### **Finished**

*For an illustrated version of these instructions, please continue through the rest of the document.*

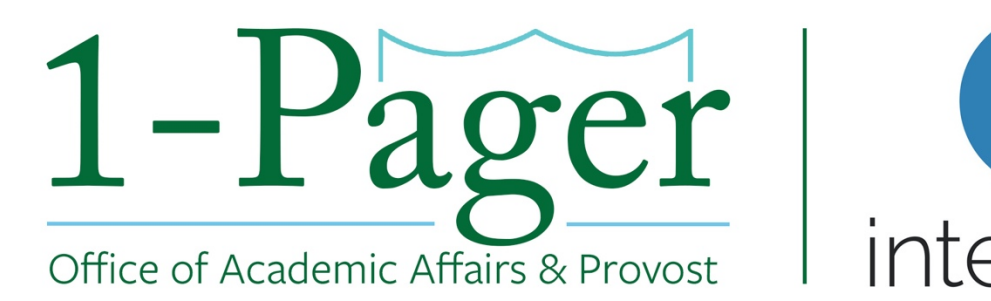

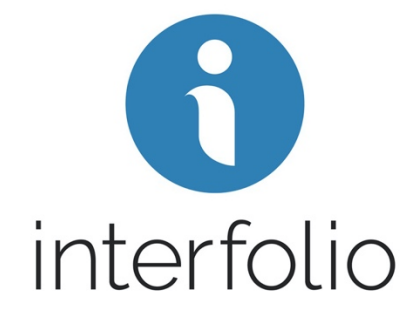

### **Step 1: Sign-in to Interfolio: account.interfolio.com/sso**

*Note: You can also log-in through Gibson Online by selecting "Interfolio" in the left-hand menu.*

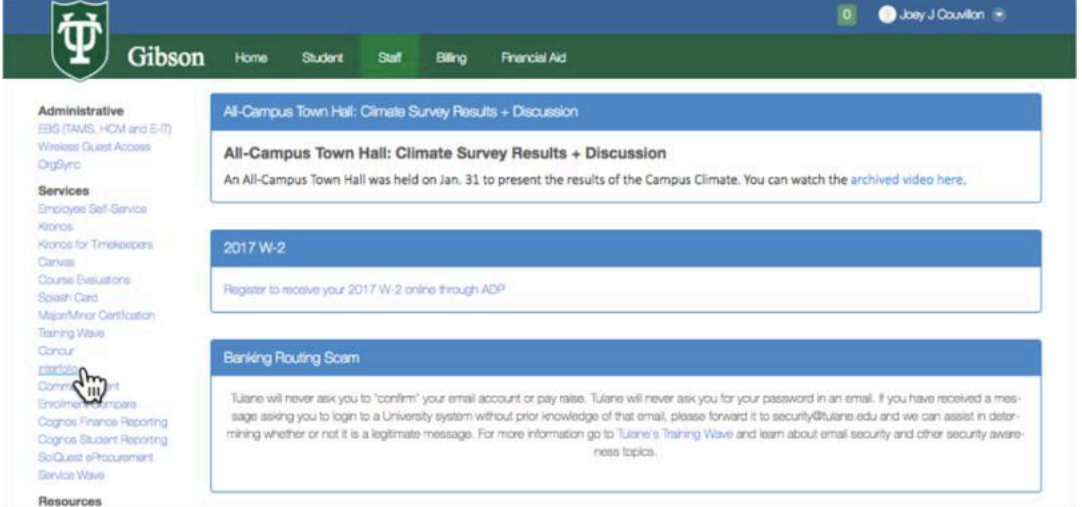

## **Step 2: Click "Cases" in the left-hand menu**

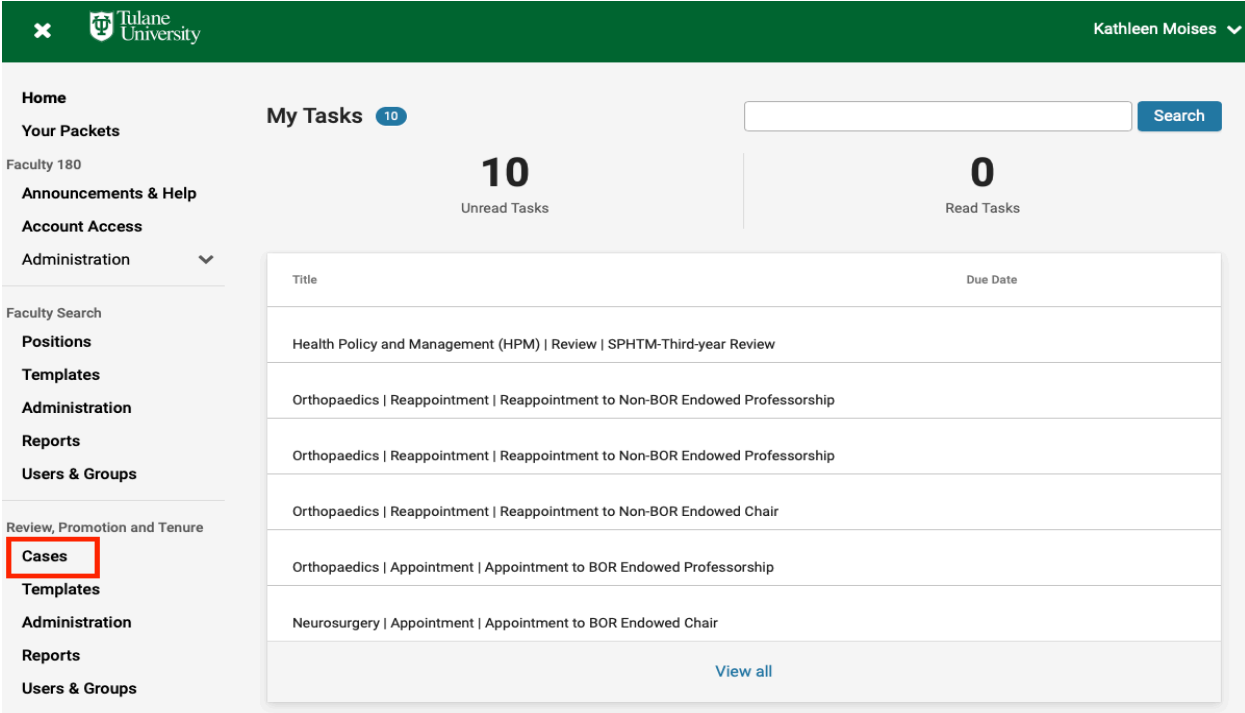

## **Step 3: Click "Create a Case" in the top right corner**

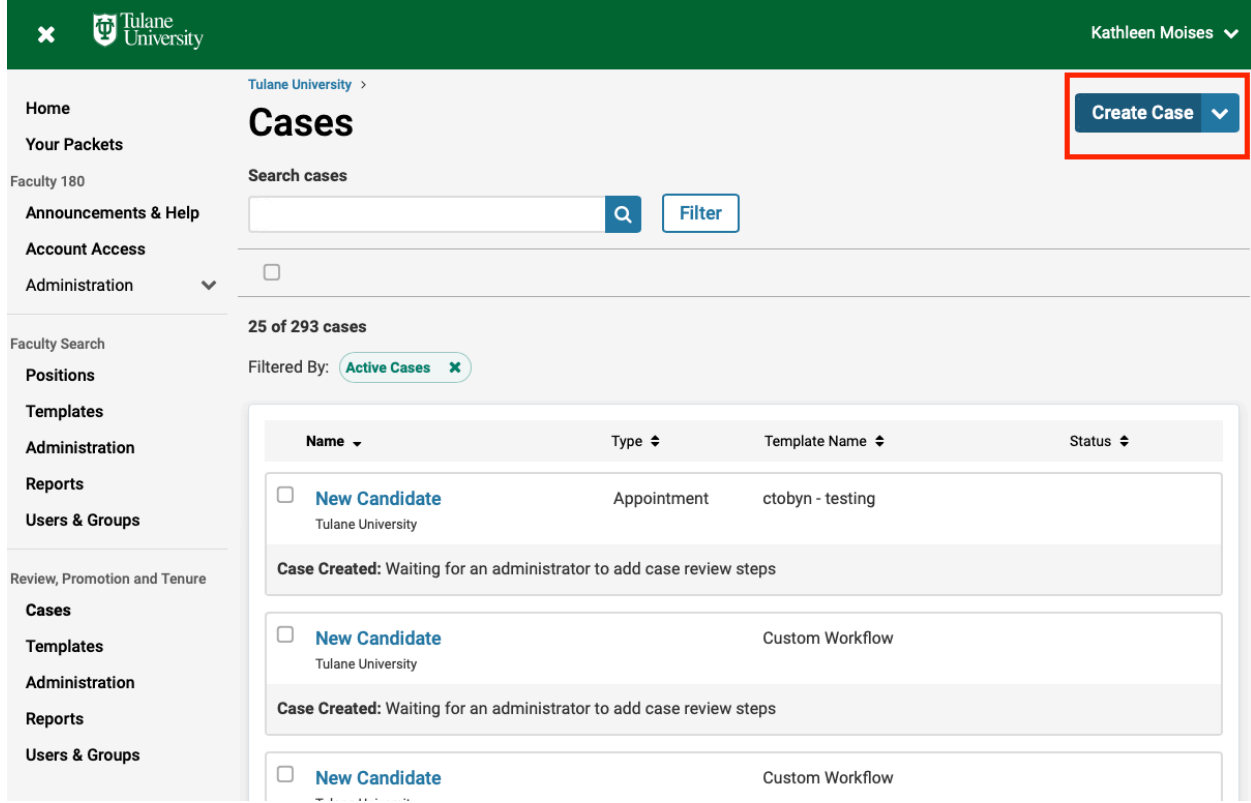

## **Step 4: Find your specific School (not department) and click "Confirm"**

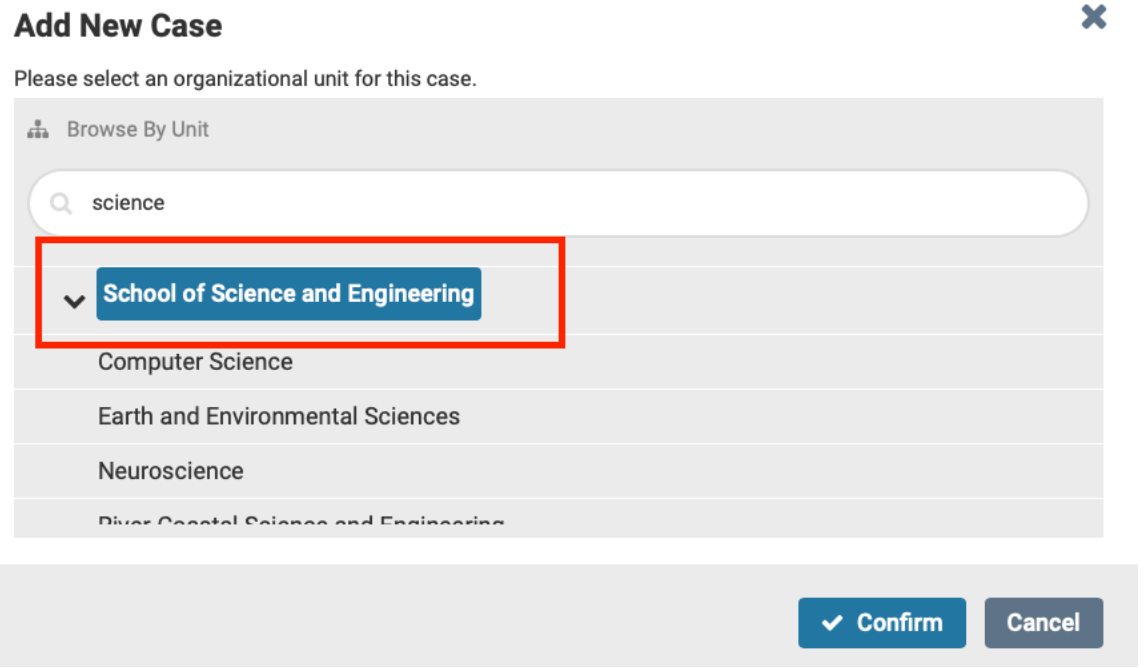

#### **Step 5: Click "Appointment to Emeritus/Emerita Status"**

*Note: The wording in the screenshot below looks a little different. For this screenshot we are using our academic affairs testing environment.*

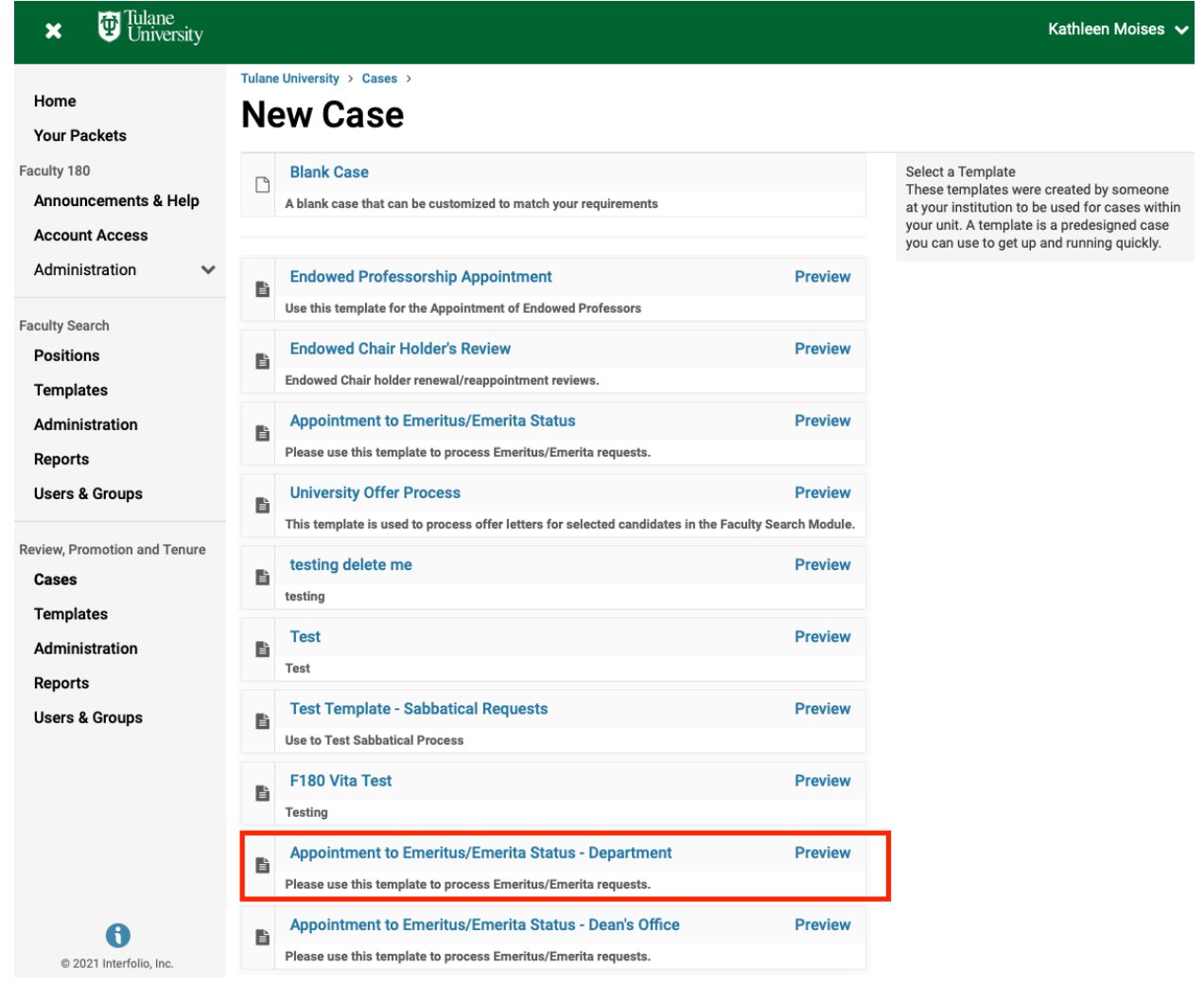

## **Step 7: Make sure "Type" populates with "Appointment"**

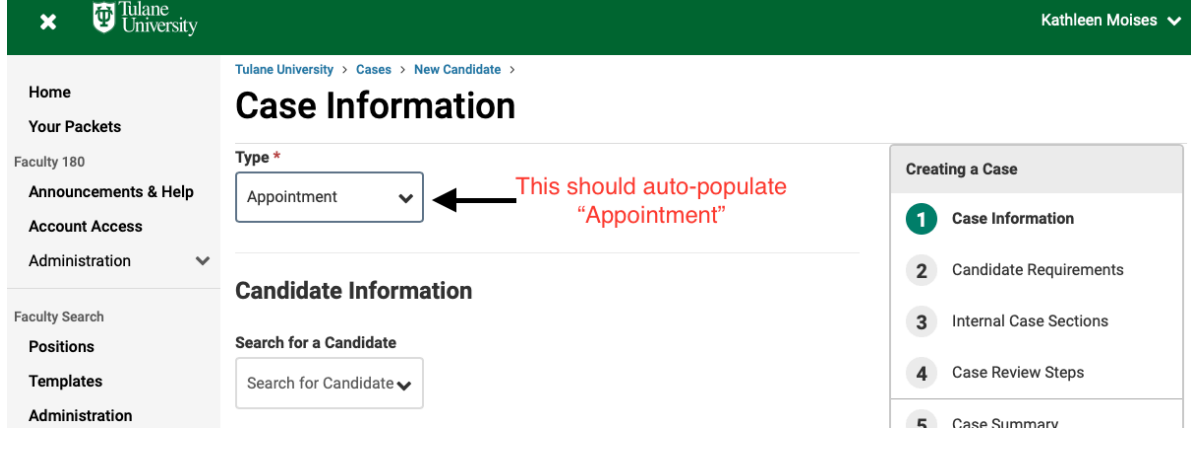

### **Step 8: Find under Case Data Forms the "Emeritus/Emerita Status Candidate Information" and click "Answer" highlighted in blue.**

*Note: This step should be completed before you "Search for a Candidate". If you "Search for a Candidate" first, you will need to repopulate after you fill out the Emeritus/Emerita Status Candidate Information form.*

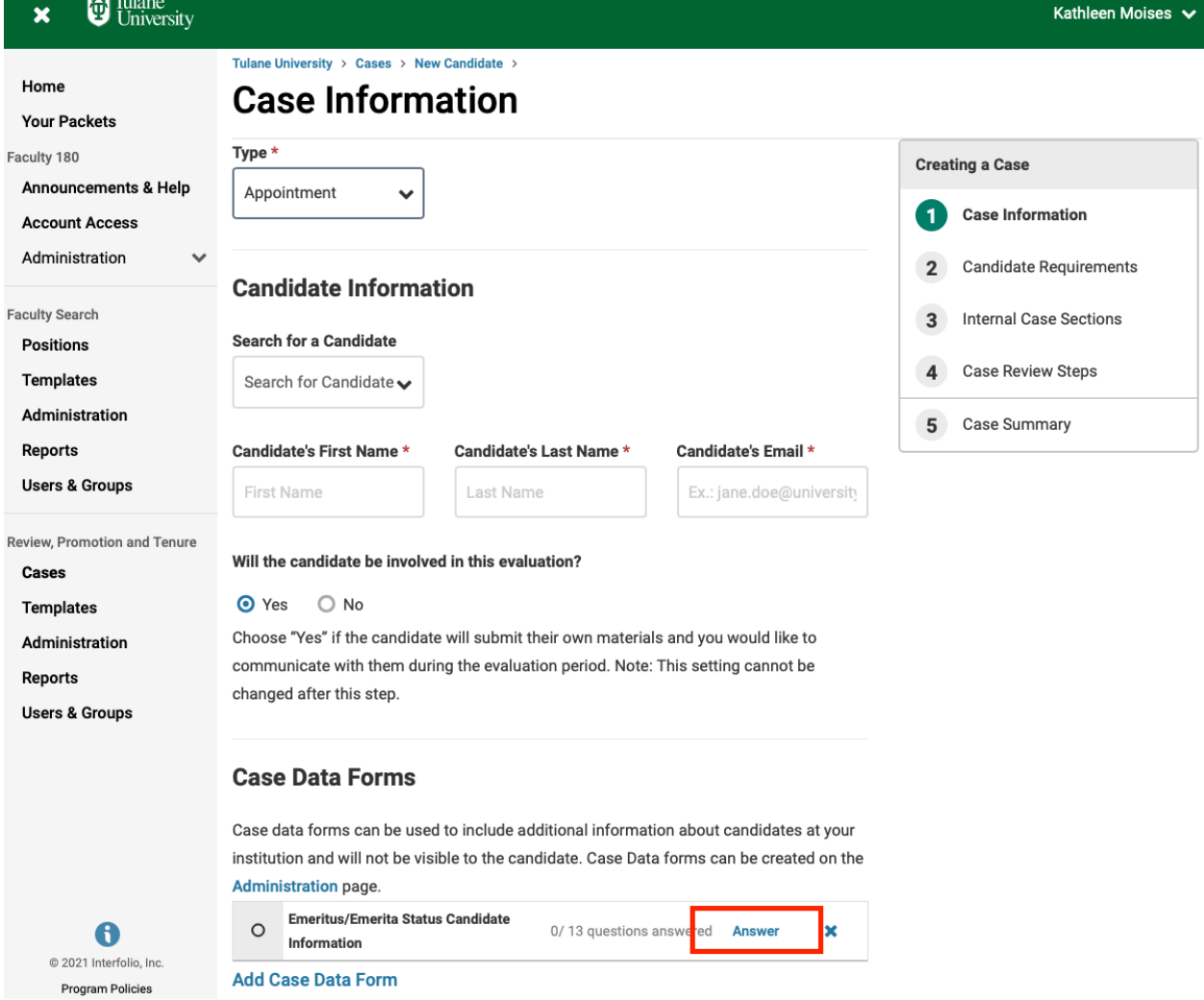

6

**Step 9: Fill out the Emeritus/Emerita Status Candidate Information form on behalf of the faculty member you are submitting an emeritus case for.**

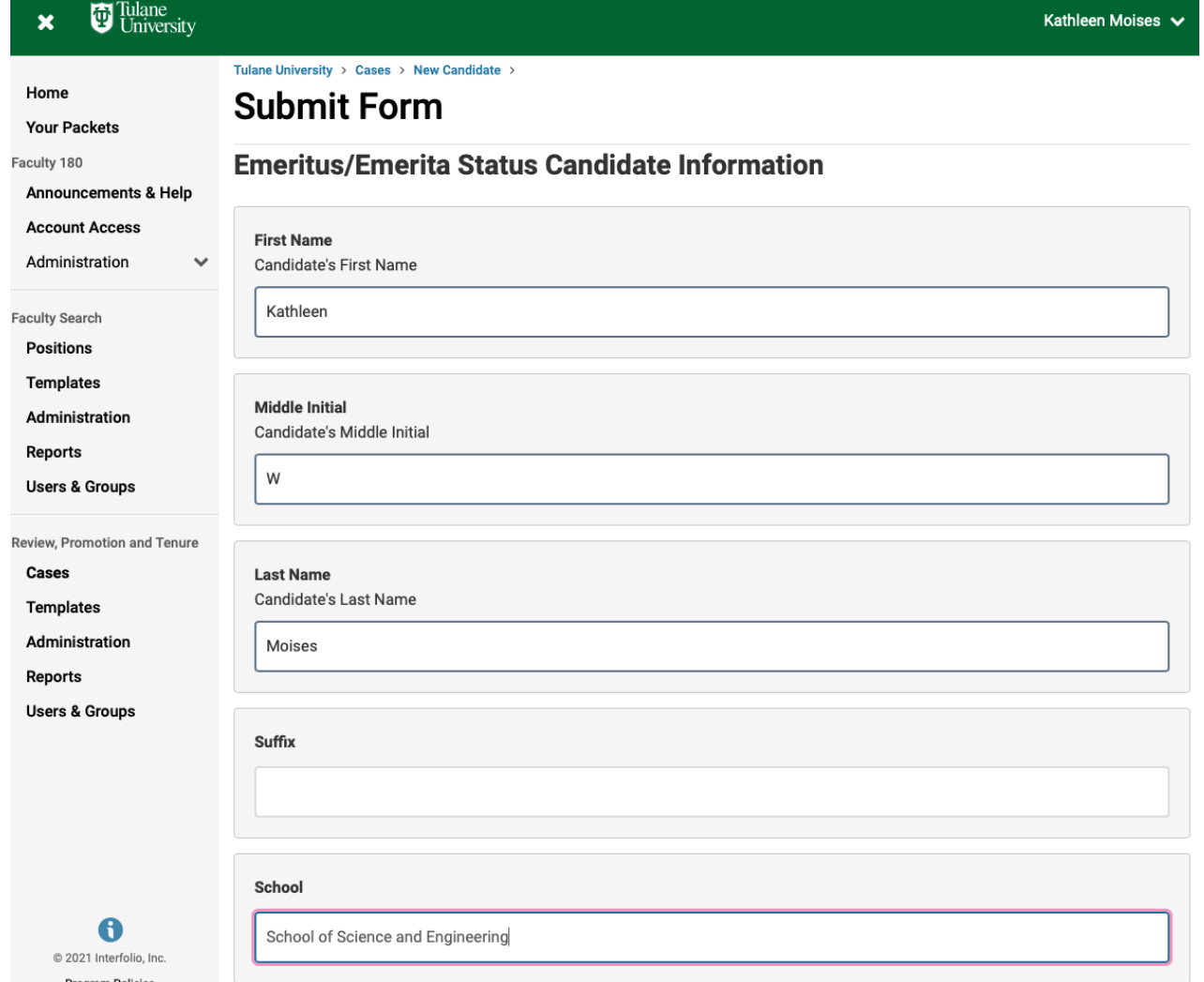

#### **Step 9a: Click "Save" to bring you back to the Case Information page.**

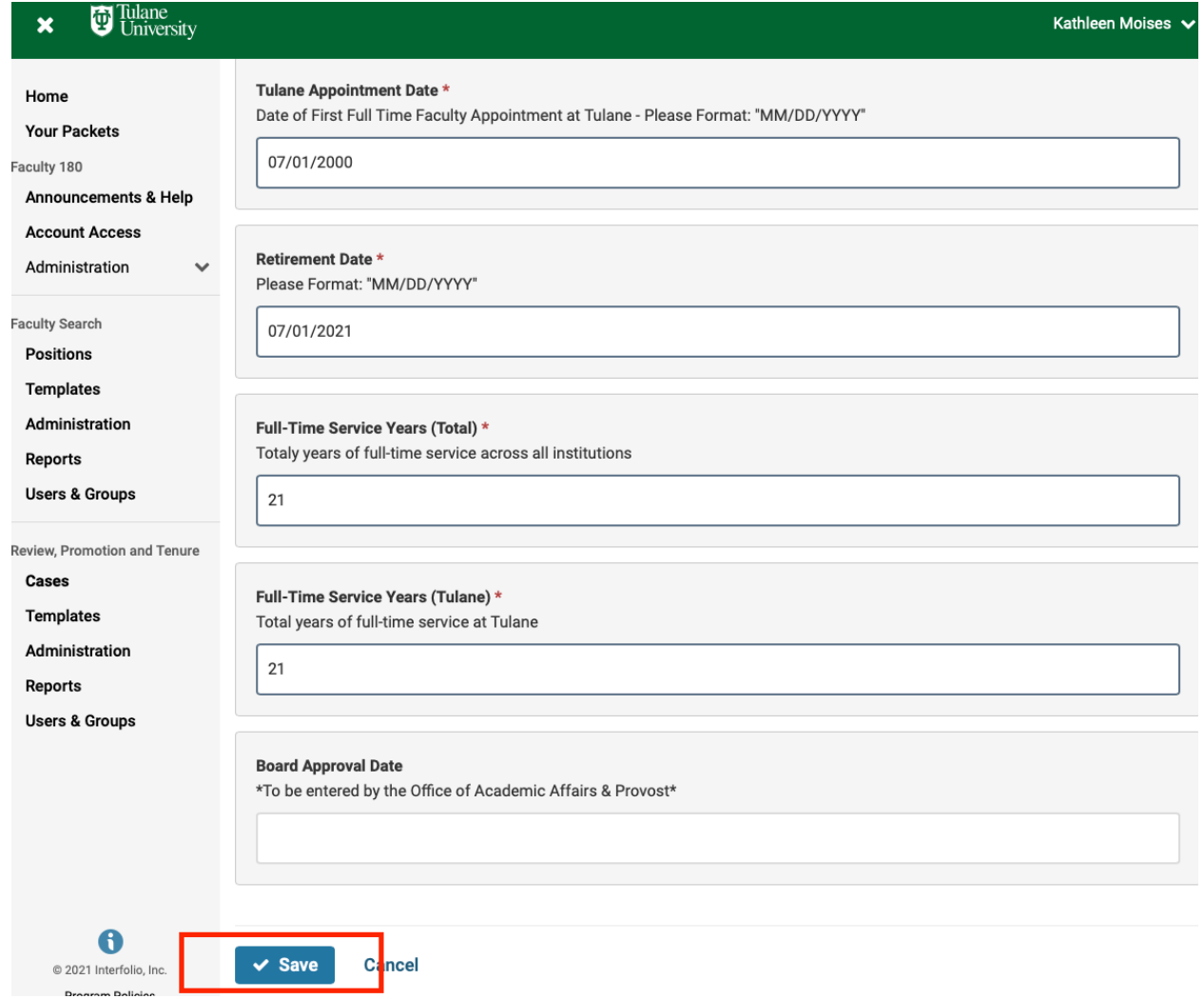

**Step 10: In the "Search for a Candidate" box type the faculty member's email. This will populate the Candidate's First, Last, and Email.**

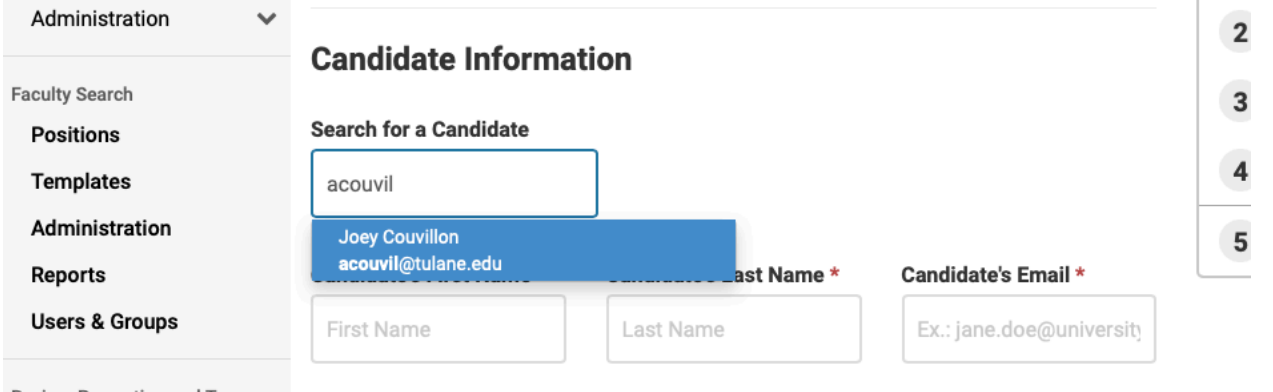

Review, Promotion and Tenure

 $Case 2$ 

Will the candidate be involved in this evaluation?

#### **Step 11: Select "No" for the question "Will the candidate be involved in this evaluation?"**

*Note: This way you are able to upload all the documents without inconveniencing the candidate. If you select "Yes" you will not be able to change this in the future. You would then need to restart the case.*

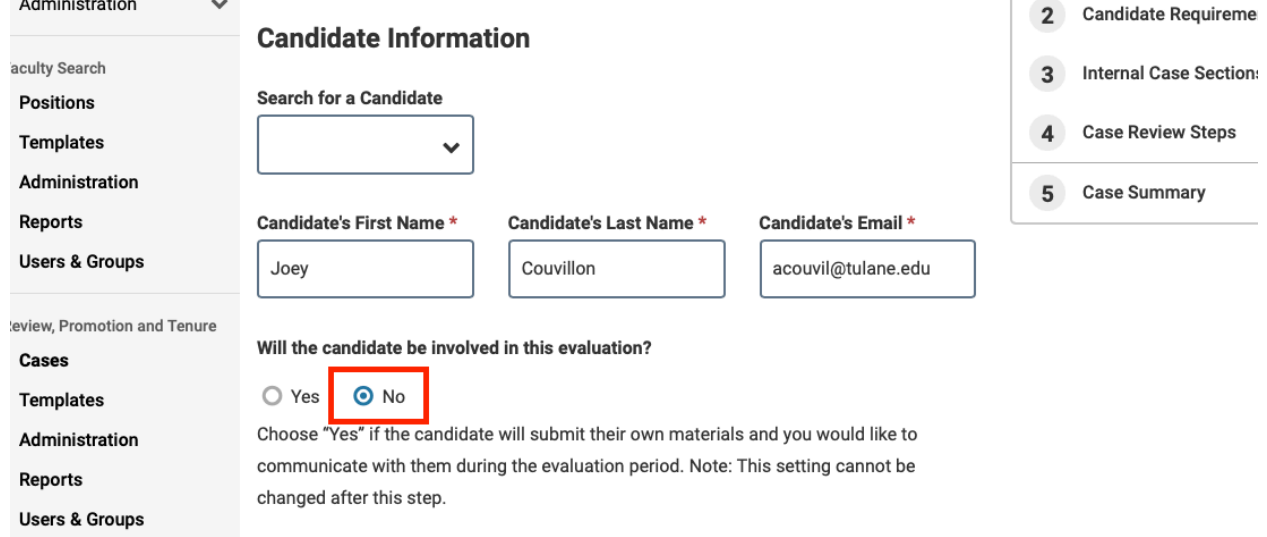

#### **Step 12: Click "Save & Continue" to bring you to the next page.**

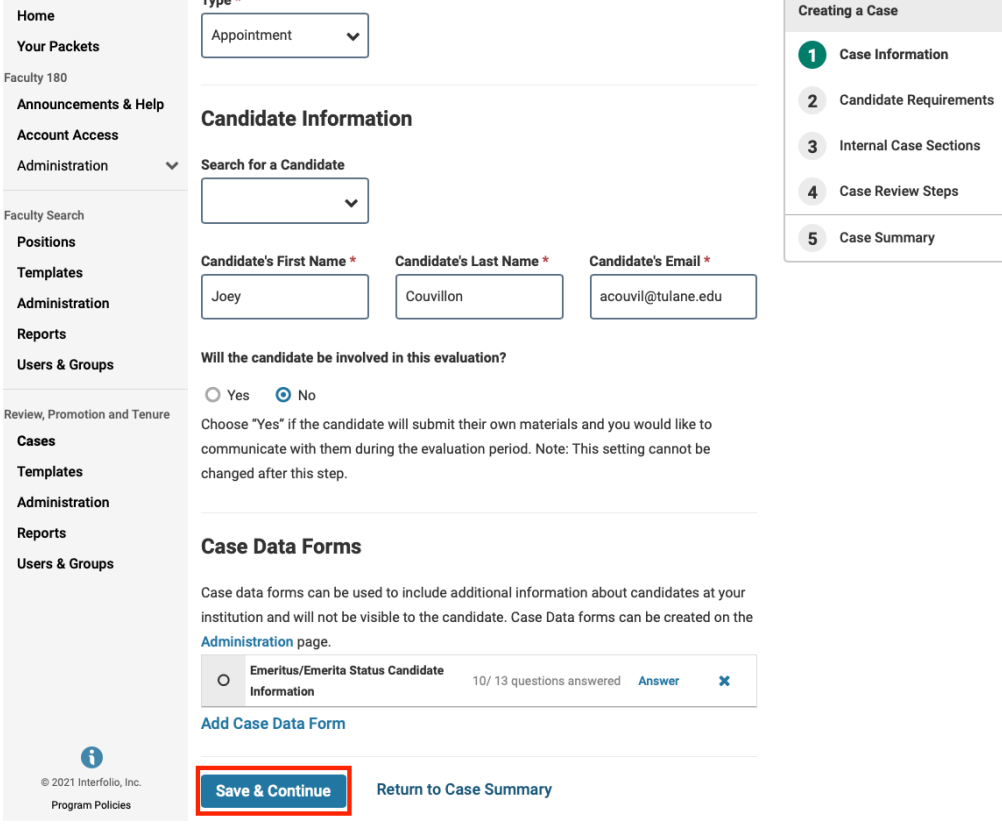

## **Step 13: Once on the Internal Case Sections page, click "Continue" to move forward.**

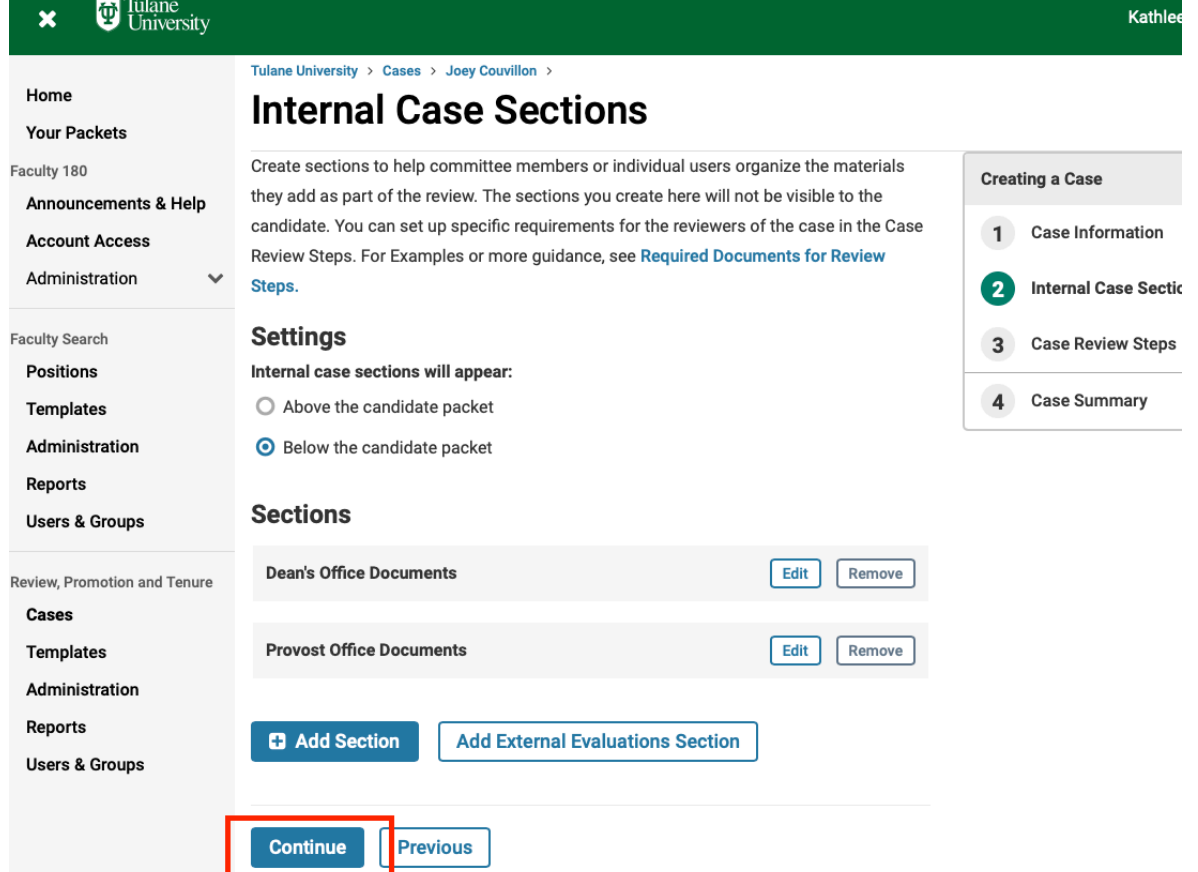

## **Step 14: Click "Continue" to move onto the Case Summary page.**

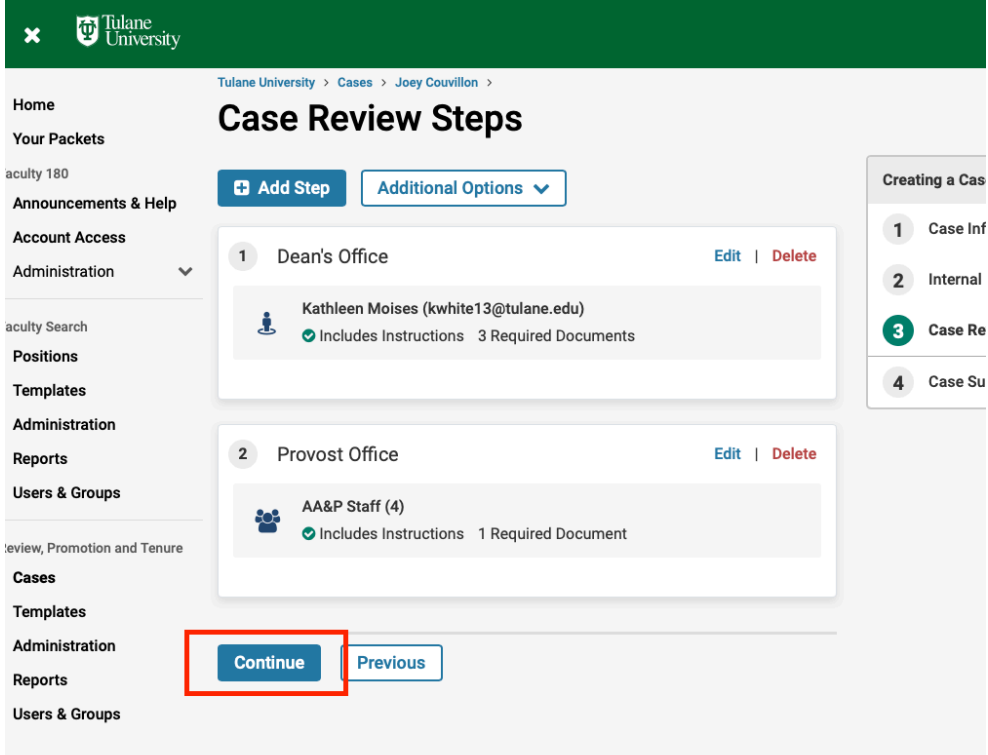

## **Step 15: Click "Return to Case" in the right-hand corner.**

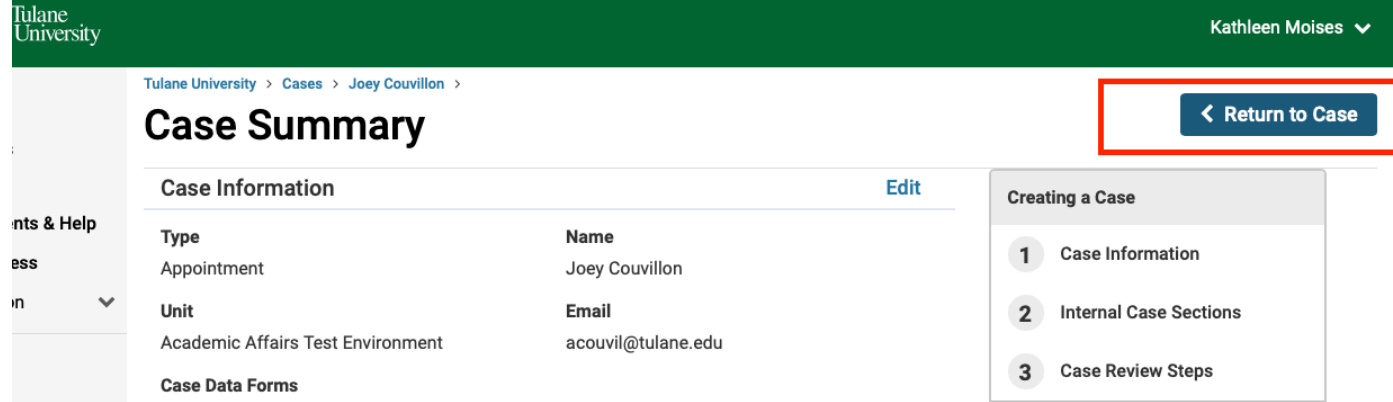

## **Step 16: Select "Send Case" and then "Forward to Dean's Office"**

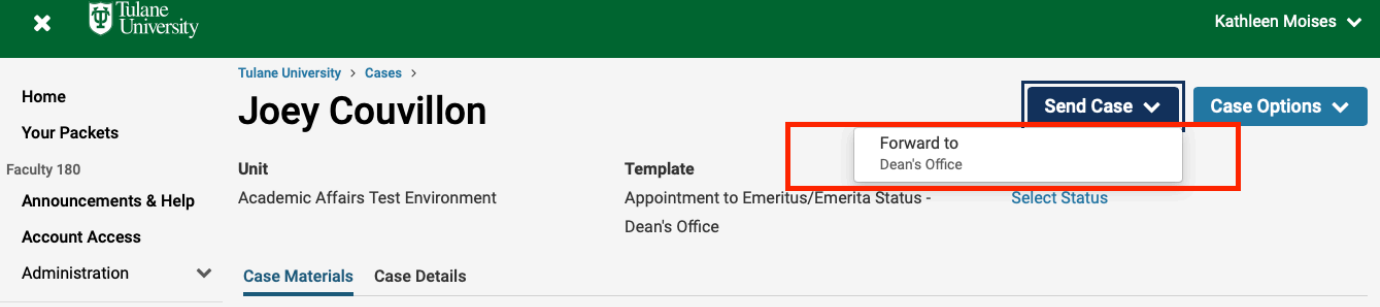

**Step 16a: You can write an email letting your Dean know the case is on the way. Click "Continue" when finished.**

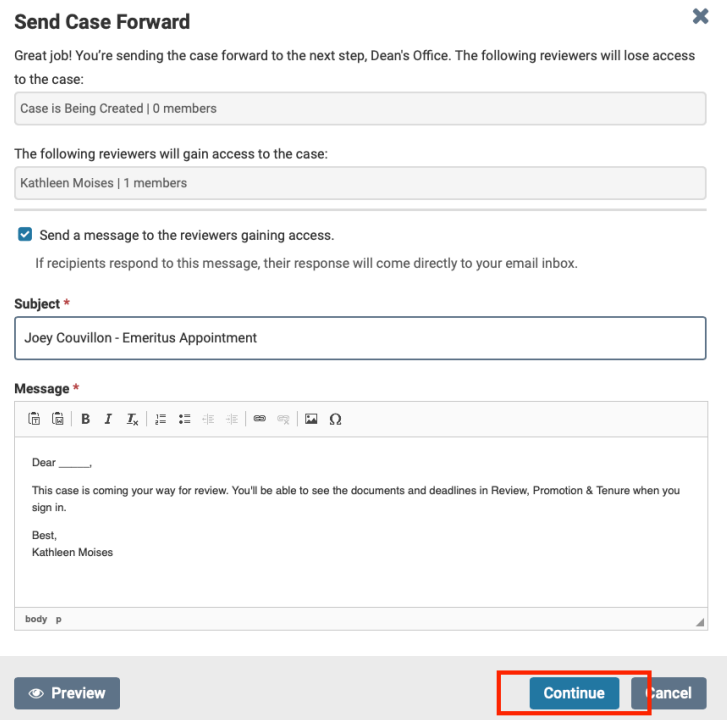

### **Step 17: The case will move on to the next step which is the Dean's Office. This step includes members of the dean's office (you) as well as the Dean.**

*Note: You or the Dean can access this case by going to your home page and looking under "My Tasks"*

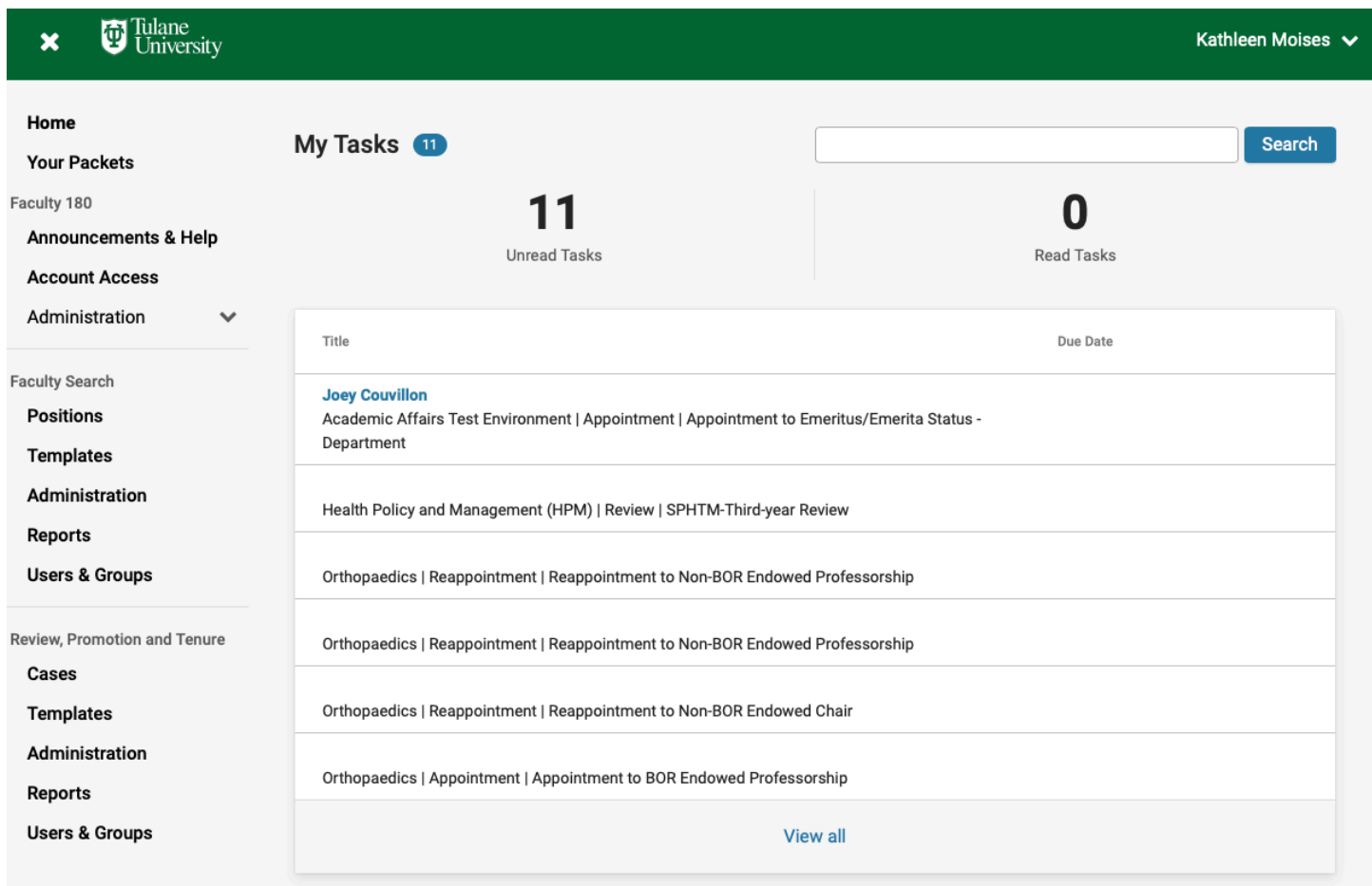

## **Step 18: On the Home page under "My Tasks", open the Emeritus/Emerita Appointment case by clicking on the Candidate's Name.**

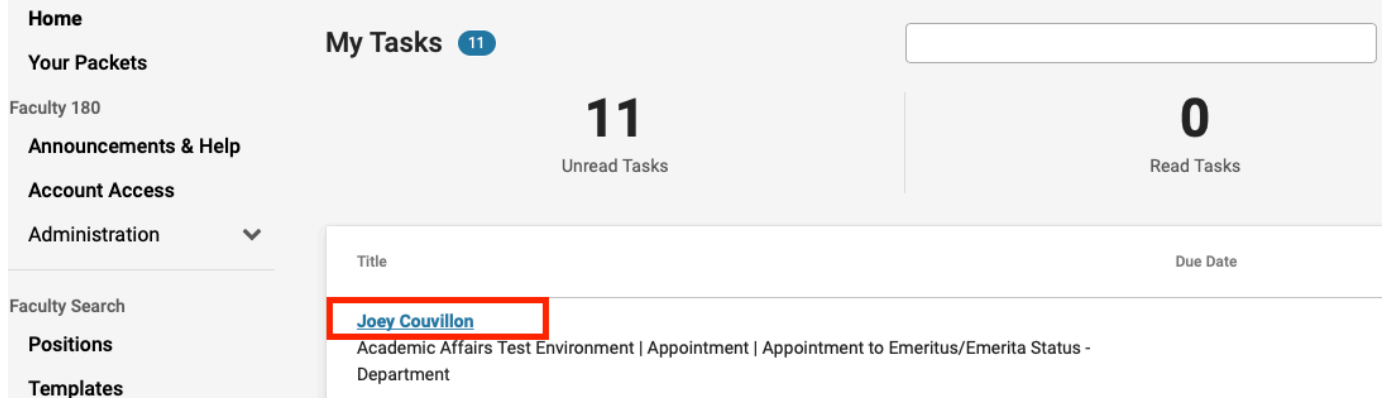

#### **Step 18a: Select "Case Details"**

*Note: This will have a number "3" next to it representing the three documents you will be required to upload.* 

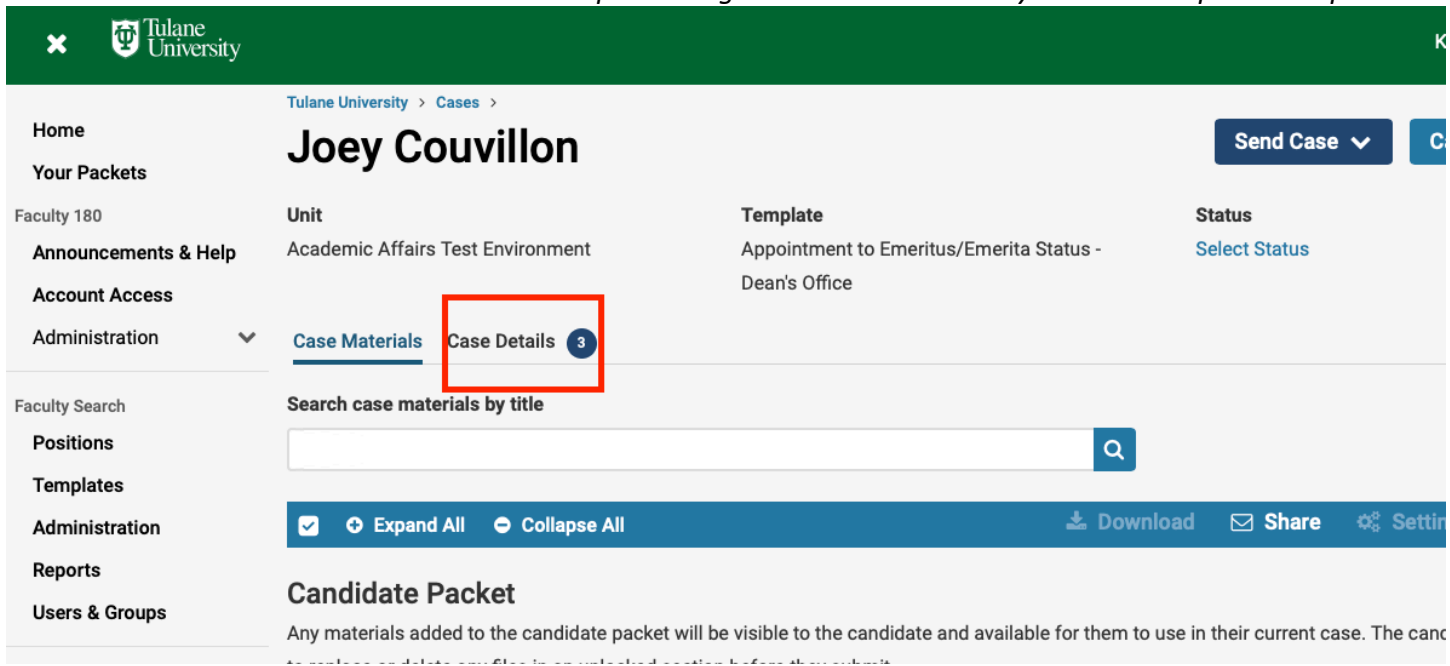

#### **Step 18b: Upload the candidate's most current CV and Resignation Letter as well as the Dean's Letter of Approval.**

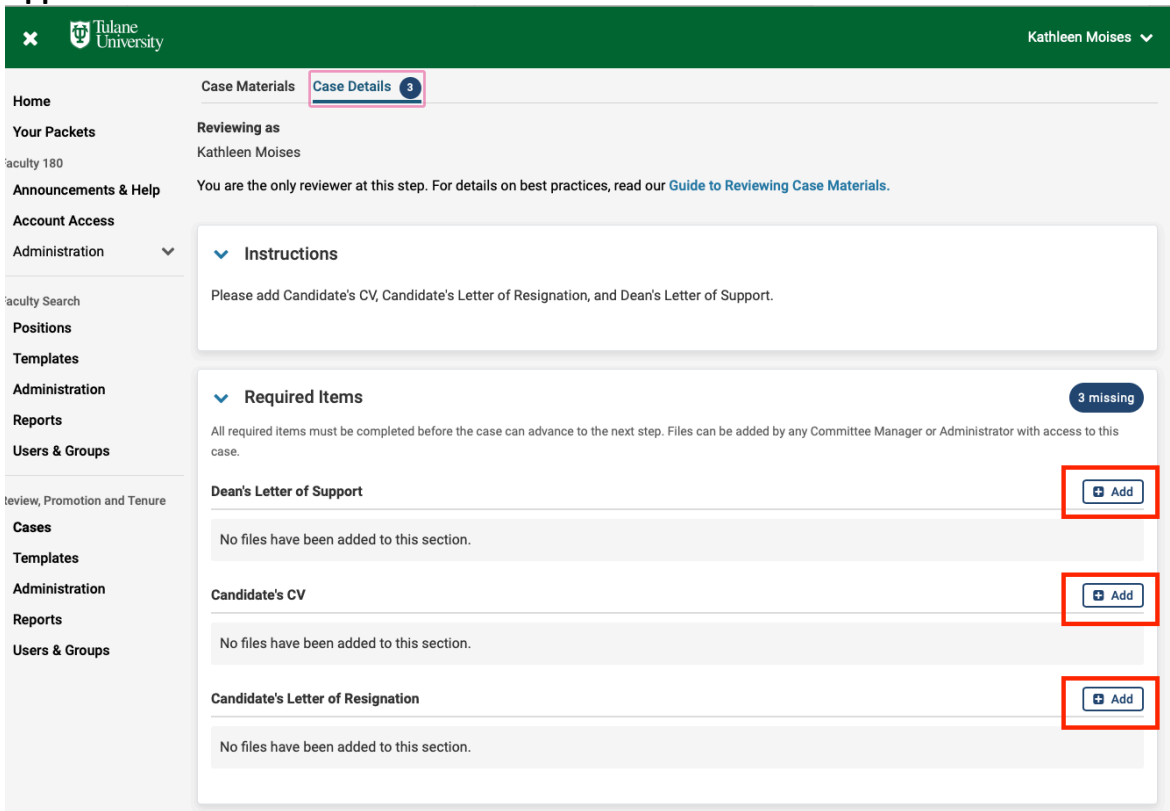

#### **Step 18c: Click "Send Case" and click "Forward to the Provost's Office".**

*Note: The case will then route to the Provost's Office for review, who will review, then notify the Board Office.*

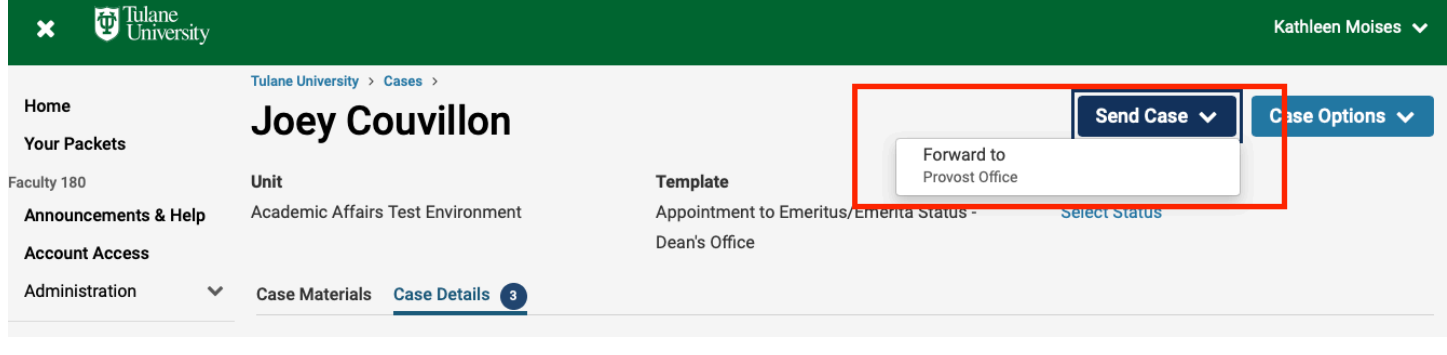

## **Finished**